# 顔認証機能を利用する

顔のデータを登録すると、顔認証によるロック解除ができるように なります。

顔認証を設定する

### $\boxed{1}$

ホーム画面を上にフリック → (設定) → セキュリティ

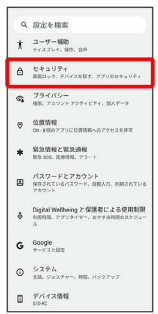

 $\overline{2}$ 

#### 顔認証と指紋認証によるロック解除

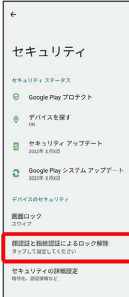

## $\overline{\mathbf{3}}$

画面の指示に従って、予備の画面ロック方式を設定

<mark>※</mark> 画面ロックを設定している場合は、ロック解除操作を行ってく ださい。

## $\overline{4}$

顔認証

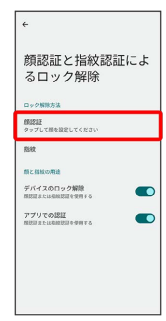

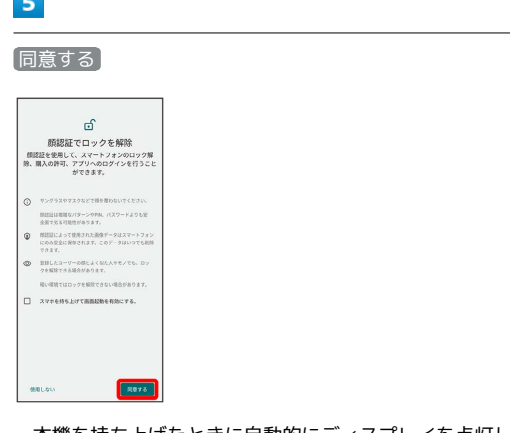

・本機を持ち上げたときに自動的にディスプレイを点灯して顔認証 をする場合は、 スマホを持ち上げて画面起動を有効にする。 を タップ (√表示)してください。

## $6\overline{6}$

**The College of Street** 

### スタート

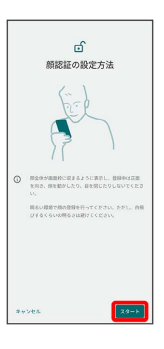

## $\overline{7}$

画面のガイドに顔を合わせる

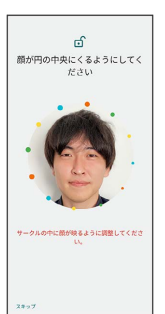

## $\overline{\mathbf{8}}$

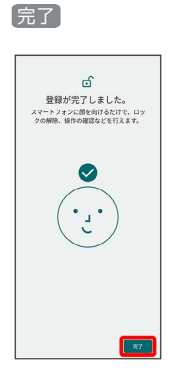

### ※3 顔のデータの登録が完了します。

・ロック画面で本機の正面に顔を向けると、自動的にロックが解除 されます。

■ 顔認証利用時の操作

#### 顔のデータを削除する

ホーム画面を上にフリック ● (設定) ● セキュリ ティ → 顔認証と指紋認証によるロック解除 → ロックを解 除 → 顔認証 → 顔認証データを削除 → 削除

#### 顔認証の設定を行う

ホーム画面を上にフリック → (設定) → セキュリ ティ → 顔認証と指紋認証によるロック解除 → ロックを解 除 → 顔認証 → 各項目を設定

### ■ 顔認証の注意事項

### 顔認証利用時の注意事項

見た目が似ている他の人でもロック解除されてしまう場合があり ます。 

#### 顔登録時の注意事項

登録の際は、眼鏡・帽子・マスクの着用、ひげや化粧の濃さな ど、顔の状態をよく確認してください。 薄暗い環境やカメラのレンズが汚れたまま登録しないでくださ い。